# **Практическое занятие № 27 и № 28**

# **ИСПОЛЬЗОВАНИЕ ИНТЕРНЕТ-ОБОЗРЕВАТЕЛЕЙ ДЛЯ ПОИСКА И СОХРАНЕНИЯ ИНФОРМАЦИИ**

# *МАТЕРИАЛЫ ДЛЯ ПРОВЕДЕНИЯ ПРАКТИЧЕСКОГО ЗАНЯТИЯ:*

# **Теоретический материал + Практическая работа**

### **Теоретический материал.**

Поиск информации является одной из наиболее распространенных и одновременно наиболее сложных задач, с которыми приходится сталкиваться в интернете любому пользователю. Интернет никогда "не спит", как никогда "не спит" наша планета. В сети интернет можно найти много разнообразной информации. Но ее там настолько много, что разобраться во всем этом богатстве чрезвычайно сложно. Достаточно лишь воспользоваться одной из поисковых служб, которая в считанные секунды предложит десятки или даже сотни ссылок на Web-сайты, посвященные указанной Вами теме.

### **Правила поиска**

Чтобы получить лучшие результаты поиска, необходимо запомнить несколько простых правил:

1. Не искать информацию только по одному ключевому слову.

2. Лучше не вводить ключевые слова с прописной буквы, так как это может привести к тому, что не будут найдены те же слова, написанные со строчной буквы.

3. Если в итоге поиска вы не получили никаких результатов, проверьте, нет ли в ключевых словах орфографических ошибок.

### **Три способа поиска информации**

1. Указание адреса страницы. Это самый быстрый способ поиска, но его можно использовать только в том случае, если точно известен адрес документа.

2. Передвижение по гиперссылкам. Это наименее удобный способ, так как с его помощью можно искать документы, только близкие по смыслу текущему документу. Если текущий документ посвящен, например, музыке, то, используя гиперссылки этого документа, вряд ли можно будет попасть на сайт, посвященный спорту.

3. Обращение к поисковому серверу (поисковой системе). Использование поисковых серверов - наиболее удобный способ поиска информации.

Итак, планирование поиска сводится к трем вопросам:

**«Что ищем?»** (Поисковые запросы бывают явные и неявные. В явных вопросах конкретно указывается конкретный объект поиска. В неявных вопросах, например, «какая сегодня погода», «происходит ли сейчас что-то важное», «можно ли проехать по городу»);

**«Где ищем?»** (Информация может размещаться на веб-серверах, на ftp-серверах, в блогах, в новостях, в книгах, в словарях, в товарах, на географических картах, в справочниках адресов организаций, среди афиш театров и музеев, в телепрограммах, в каталогах, в Википедии, в архивах Интернета);

**«Как ищем?»** (Методы поиска зависят от того, как Вы ответили на два первых вопроса. Поиск может осуществляться в поисковых индексах, через размещение собственной публикации по определенной теме, через экспертов и т.д.

#### **Советы при поиске в системе Яндекс**

#### **1. Используйте синонимы**

### **2. Ищите больше, чем по одному слову**

### **3. Найти похожие документы**

Если один из найденных документов ближе к искомой теме, чем остальные, нажмите на ссылку «похожие документы» (копия). Ссылка расположена под краткими описаниями найденных документов. Яndex проанализирует страницу и найдет документы, похожие на тот, что вы указали.

# **Простой поиск**

# **Расширенный поиск**

### **Сохранение информации**

Если Вы хотите сохранить информацию из Интернета, вам необходимо:

В строке главного меню найти и активировать пиктограмму «Файл» (нажать кнопку).

В появившемся меню выбрать функцию «Сохранить как…»

Откроется диалоговое окно «Сохранение веб-страницы».

В строке «Папка» необходимо выбрать путь сохранения данной веб-страницы:

на «Рабочем столе», в «Моих документах» или на различные виды носителей (CD-ROM, DVD, съемный диск).

Если данная веб-страница содержит графические изображения или рисунки и Вам необходимо полностью сохранить информацию на странице нажмите кнопку «Сохранить».

В качестве папки по умолчанию предлагается папка Мои документы, внутри которой Вы можете создать новую папку, специально для размещения в ней web-страниц, для этого нажмите кнопку Создание новой папки , введите имя папки и нажмите Enter.

В качестве имени файла предлагается заголовок web-страницы, но его Вы можете при необходимости изменить.

Примечание: с помощью данного способа сохраняется только видимая web-страница, а не все содержимое сайта. Простого способа сохранить весь сайт не существует.

Для сохранения web-страниц предусмотрены различные типы файлов. В окне «Сохранение веб-страницы» можно выбрать тип файла, в котором будет сохранена страница. По умолчанию сохраняется web-страница полностью, при этом создается файл с указанным именем, в котором размещается HTML-код страницы, а рисунки и другие компоненты помещаются в папку с аналогичным названием.

При сохранении можно выбрать и другой тип файла:

Веб-архив, один файл – все компоненты страницы (код страницы, рисунки) сохраняются в одном файле с расширением mht. Этот файла можно прочитать только используя программу Internet Explorer.

Веб-страница, только HTML – будет сохранен текст и формат web-страницы, однако, рисунки и другие компоненты, входящие в ее состав не будут сохранены, на их месте в web-странице будут только рамки.

Текстовый файл – сохраняется только текст web-страницы без учета его оформления.

### **Сохранение рисунка.**

Шелкните по рисунку правой кнопкой мыши → в контекстном меню выберите Сохранить изображение как  $\rightarrow$  Папка: откройте нужную папку  $\rightarrow$  Имя файла: введите имя файла  $\rightarrow$ Сохранить.

Примечание: по умолчанию предлагается тот тип файла, который в настоящее время имеет файл рисунка на сервере. Тип файла можно сменить на BMP, однако, этот формат значительно более объемен, и выбирать его следует только в том случае, если Вы планируете вести работу с рисунком в программе Paint.

Копирование рисунка

Чтобы взять с Web-страницы понравившийся рисунок и поместить его в создаваемый документ, выполните следующее:

щелкните по рисунку правой кнопкой мыши,

в контекстном меню выберите строку Копировать,

откройте программу, в которую необходимо вставить рисунок, например, Microsoft Word, Правка  $\rightarrow$  Вставить или Shift+Insert (эта операция выполняется в окне программы Microsoft Word).

### **Поиск и сохранение музыкальных файлов в формате МРЗ.**

Музыкальных файлов в сети Интернет не просто много — их здесь огромное количество. Тут можно найти практически любую композицию, которая когда-либо была записана каким-либо музыкантом.

Наряду с альбомами всемирно известных групп в Глобальной сети находится большое количество записей малоизвестных профессиональных исполнителей и просто любителей. Поп-музыка, рок, металл, рэп, классика, джаз, блюз — по каждому из этих направлений, а также по многим другим вы найдете в сети Интернет миллиарды различных композиций.

Для удобства передачи музыки через Интернет она хранится здесь в виде файлов формата МРЗ. В зависимости от качества оцифровки музыки с аудиокомпакт-диска, одна минута звука в формате МРЗ может занимать от 1 до 3 Мбайт. Соответственно один альбом в виде МРЗ-файлов в среднем «весит» от 70 до 250 Мбайт, одна песня — от 3 до 15 Мбайт.

Для поиска музыкальных файлов в Интернет можно пользоваться универсальными поисковыми системами — Яндекс, Google и Рамблер. Кроме того, существуют специализированные поисковые службы, занимающиеся только поиском МРЗ-файлов.

Чтобы найти музыкальную композицию с помощью универсальной поисковой системы, введите в ее строку поиска запрос вида «название исполнителя название песни МРЗ» (без кавычек). Например, если вы ищите песню «Поворот» группы «Машина времени» необходимо ввести ключевые слова Поворот Машина времени MP3

По этому запросу поисковая система нашла 310 тыс. ссылок. Большинство из этих ссылок ведут на платные Web-сайты, которые дают возможность загрузить нужную композицию после уплаты необходимой суммы денег (обычно порядка 0,10 долл. за одну песню). Традиционно оплата производится с помощью электронной платежной системы WebMoney.

Как скачать музыку, песню из Интернет? Правой кнопкой по ссылке и сохранить объект как.

Некоторые службы, распространяющие музыку на платной основе, позволяют каждому пользователю ежедневно бесплатно загружать из их архива одну-две песни. В частности, такая возможность предоставляется крупнейшей отечественной службой Delit Music Navigator (http://delit.net). Для получения ограниченного бесплатного доступа достаточно пройти на ее Web-сайте бесплатную процедуру регистрации.

# **Практическая работа**

### **1 Указание адреса страницы.**

- а) Открыть интернет-обозреватель.
- б) Ввести в адресную строку <http://top140.com/fantasy/library/tolkien.htm>
- в) По полученным материалам выяснить, где и когда родился Дж.Р.Р.Толкиен (автор книги «Властелин колец»).
- **2** Скопировать полученные данные и вставить под номером 1 в файл текстового процессора Microsoft Word.

## **3 Передвижение по гиперссылкам поискового каталога.**

- а) Ввести в адресную строку [www.list.ru](http://www.list.ru/) (название поискового каталога).ENTER.
- б) Выбрать рубрику «Культура и искусство», перейти по гиперссылке театр
- в) Перейти по гиперссылке драматический театр.
- г) Перейдём по гиперссылке «Большой Драматический Театр».
- д) На сайте театра найти гиперссылку «История»
- е) В полученном материале найдите дату основания большого театра.
- ж) Скопировать полученные данные и вставить под номером 2 в файл текстового процессора Microsoft Word.

### **4 Поиск по ключевым словам в поисковом каталоге.**

а) В таблице приведены запросы к поисковому серверу Yandex. Для каждого номера укажите количество страниц, которые найдёт поисковый сервер по каждому запросу.

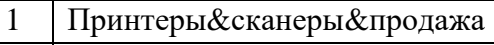

- 2 Принтеры&продажа
- 3 Принтеры | продажа
- 4 Принтеры | сканеры | продажа
- б) Результаты работы в порядке убывания под номером 3 внесите в текстовый файл.

# **5 Творческая часть практической работы.**

а) Используя удобный для вас тип поиска, самостоятельно выполните следующее задание:

В сети Интернет требуется найти информацию о большой белой акуле (кархародон). Сформулируйте запрос к поисковой системе с использованием языка запросов так, чтобы была найдена информация о физических данных акулы (размеры акулы, вес, размеры зубов, продолжительность жизни и т.д.) и местах обитания.

### **б) Этапы поиска пропишите в текстовом файле.**

в) Полученную информацию под номером 4 разместите в том же текстовом файле, что и пункты 1-3.

# **Сохраните текстовый файл с результатами работы под названием ПОИСК в папку со своей фамилией**